# EC

# MANAGE VIEWS

EWARENOW QUICK QUERY (EQQ®) USER GUIDE SERIES

#### EQQ-UE-010-R02 © 2020 Ewarenow LLC. All rights reserved. EQQ is a registered trademark of Ewarenow LLC.

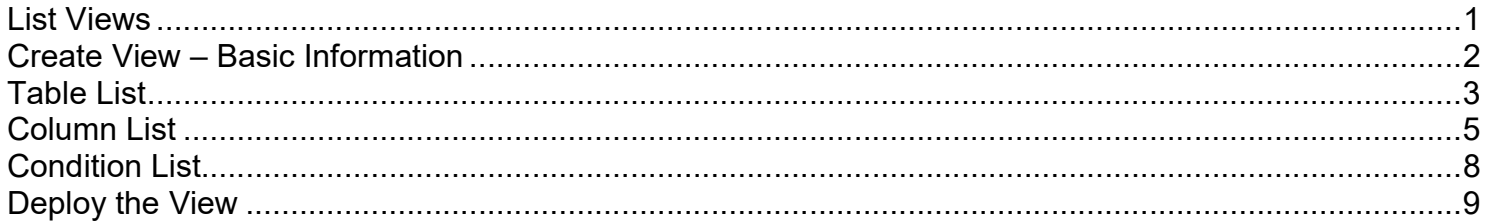

#### List Views

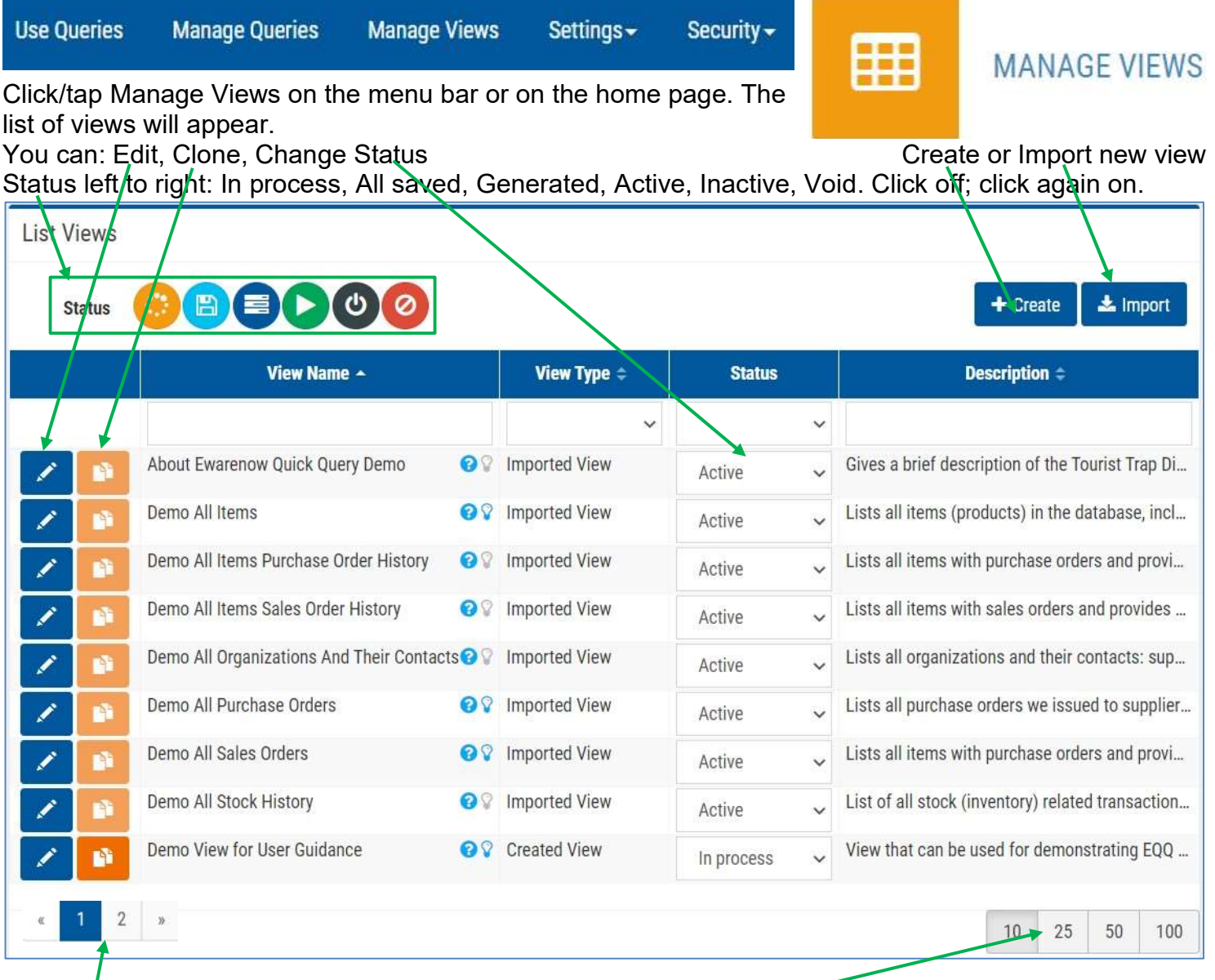

You may want to click/tap to show more rows at a time Or click/tap through the numbered blocks to find the view you want.

And the best choice may be to use dynamic search like this

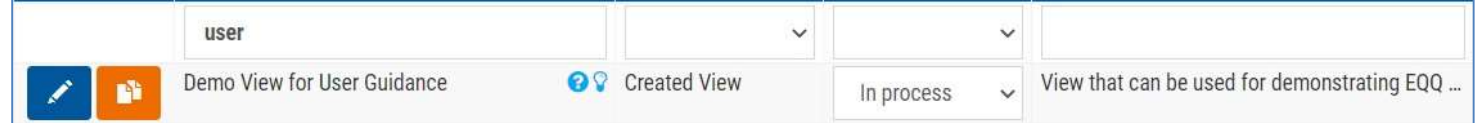

#### Create View – Basic Information

 A Structured Query Language (SQL) database consists of a set of tables with rows and columns of data and links relating the tables to one another. (and a lot of other details).

We look at a business document, a purchase order for example, as a single, complete, selfcontained thing. But the document's content may be stored in several tables in an SQL database.

 An SQL View is a combination 'on electronic paper' of two or more tables. It behaves like a very extensive table with hierarchical data flattened out. Its content only exists when it is being executed; and does not actually exist on a data storage device.

 When setting out to create a View, it's advisable to think carefully about its purpose. That will help guide how you construct it.

 This user wants to tie everything together from a customer to its sales orders, the items ordered from Tourist Trap Distribution and onward to the suppliers from which they were ordered and received.

Enter a View Name, View Description, and Optional View Tip. Then click/tap Save to be able to proceed to the other steps in the progress bar.

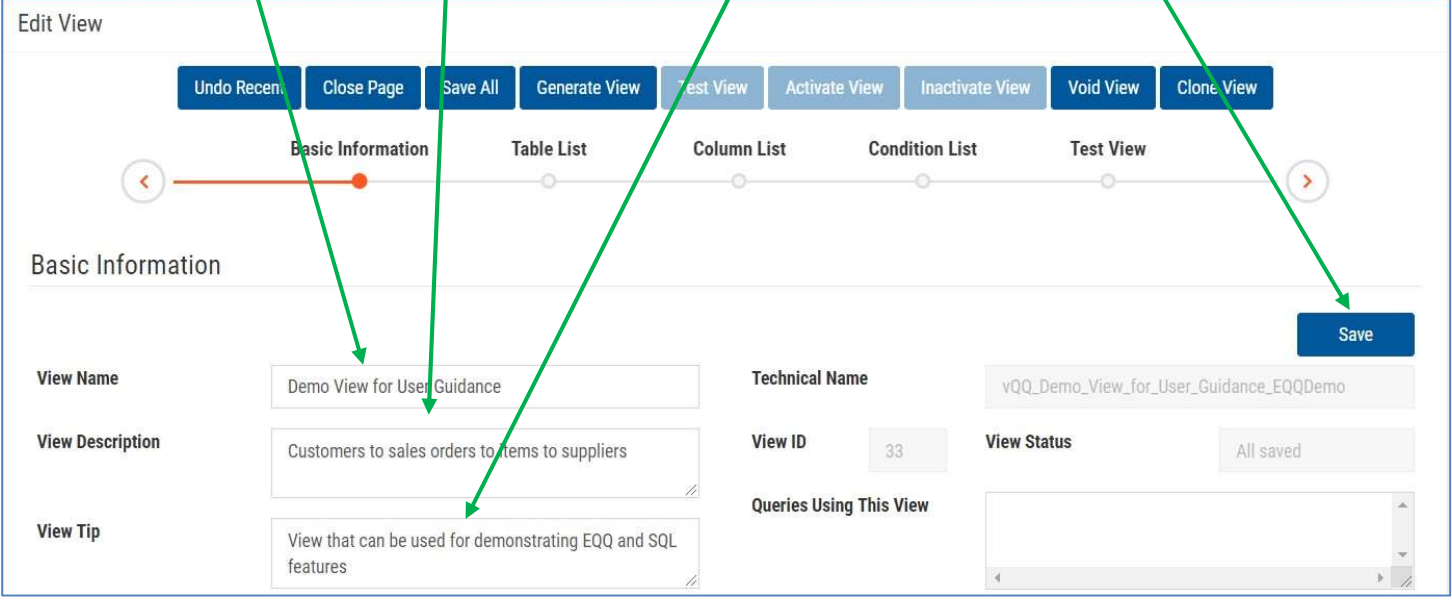

## Table List

 The EQQDemo database contains 15 data tables, tEntity through tTypeTransaction listed below. They support the hypothetical Tourist Trap Distribution company's business. Each table has a Primary Key (PK). Many of the tables have Foreign Keys (FKs) linking them to other tables' PKs.

 First click/tap C to choose the Controlling table. Then click/tap D to choose all Dependent tables. They will each be linked to one above it by an FK  $\rightarrow$  PK relationship. Then click/tap Hide.

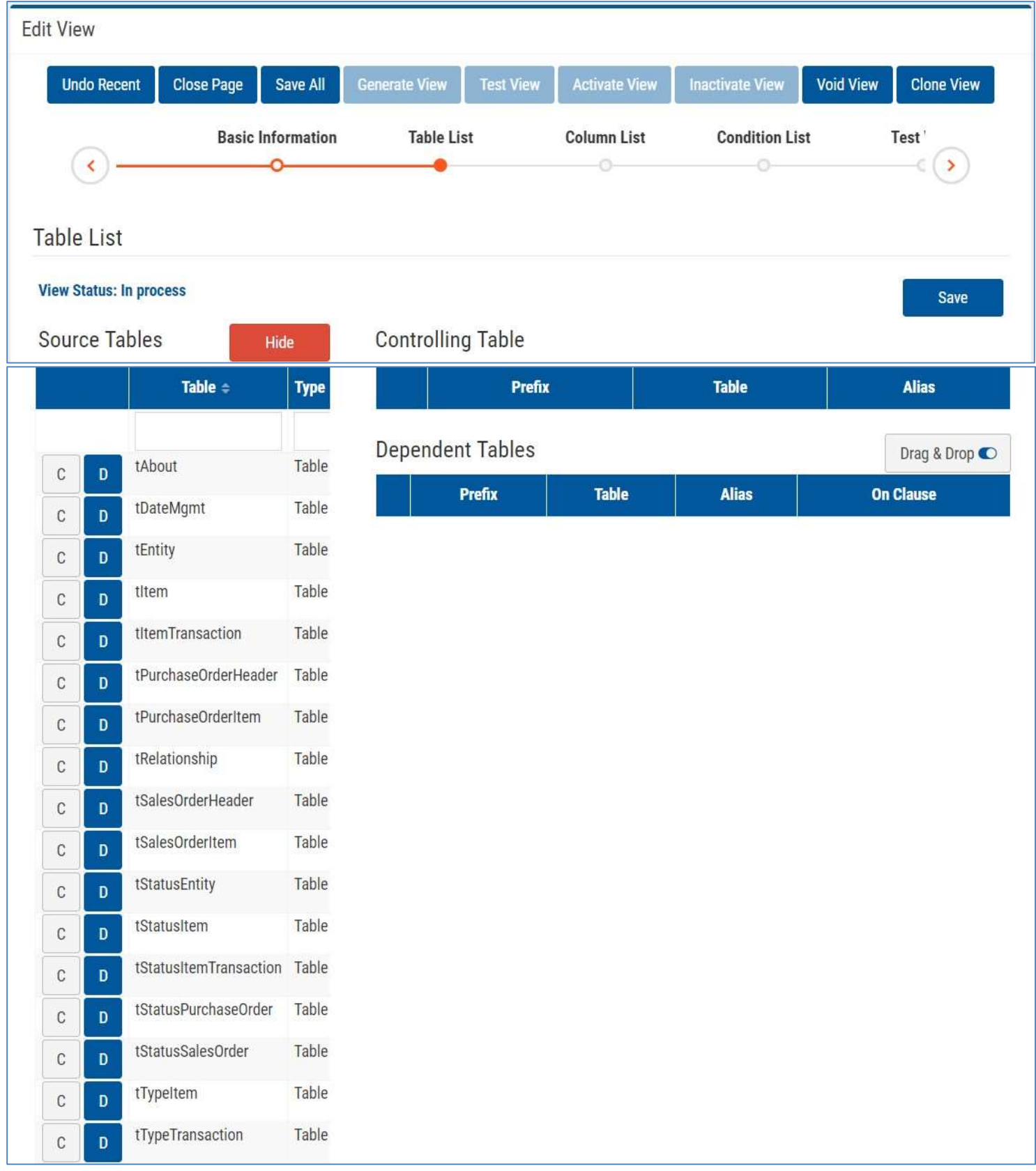

Here are the results of selecting tables for this view. The Source Tables are hidden, but can be viewed again if the user clicks/taps the Show Source Tables button

The controlling table is tEntity with C as its alias

Dependent table 1 is tRelationship with the alias CR. It simply links an organization (Customer) to its contact(s): dependent table 2 which is tEntity with the alias CC.

Dependent tables 3 and 4 are the sales orders placed by the customer with aliases SO and SOI Dependent table 5 is the Tourist Trap Distribution's list of all tItem records with the alias Item. Dependent tables 6 is a lookup table tTypeItem as TI

Dependent table 7 is tEntity again, this time as S

Dependent tables 8 and 9 are tRelationship as SR and tEntity as SC to obtain suppliers' contacts.

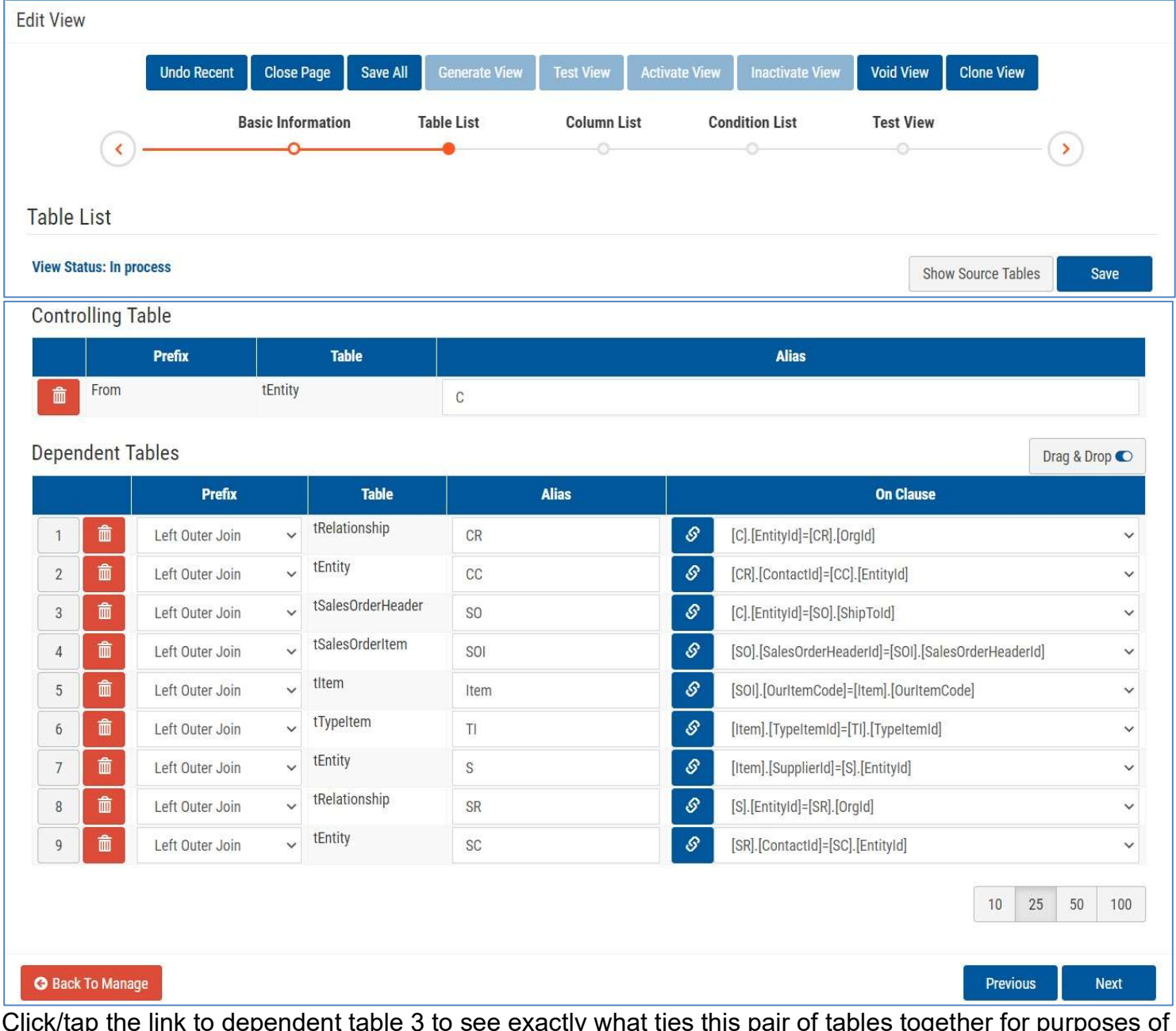

Click/tap the link to dependent table 3 to see exactly what ties this pair of tables together for purposes of this view. When the database contains well-defined and unique FK to PK constraints, EQQ can use them as it did here. In other cases, the user creating the view needs to help.

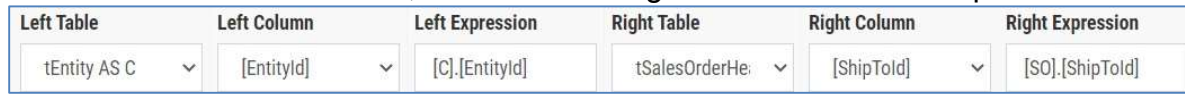

## Column List

 In this view, the user is using 6 tables, some multiple times. So, there are 10 sets of source columns that can be used in the column list.

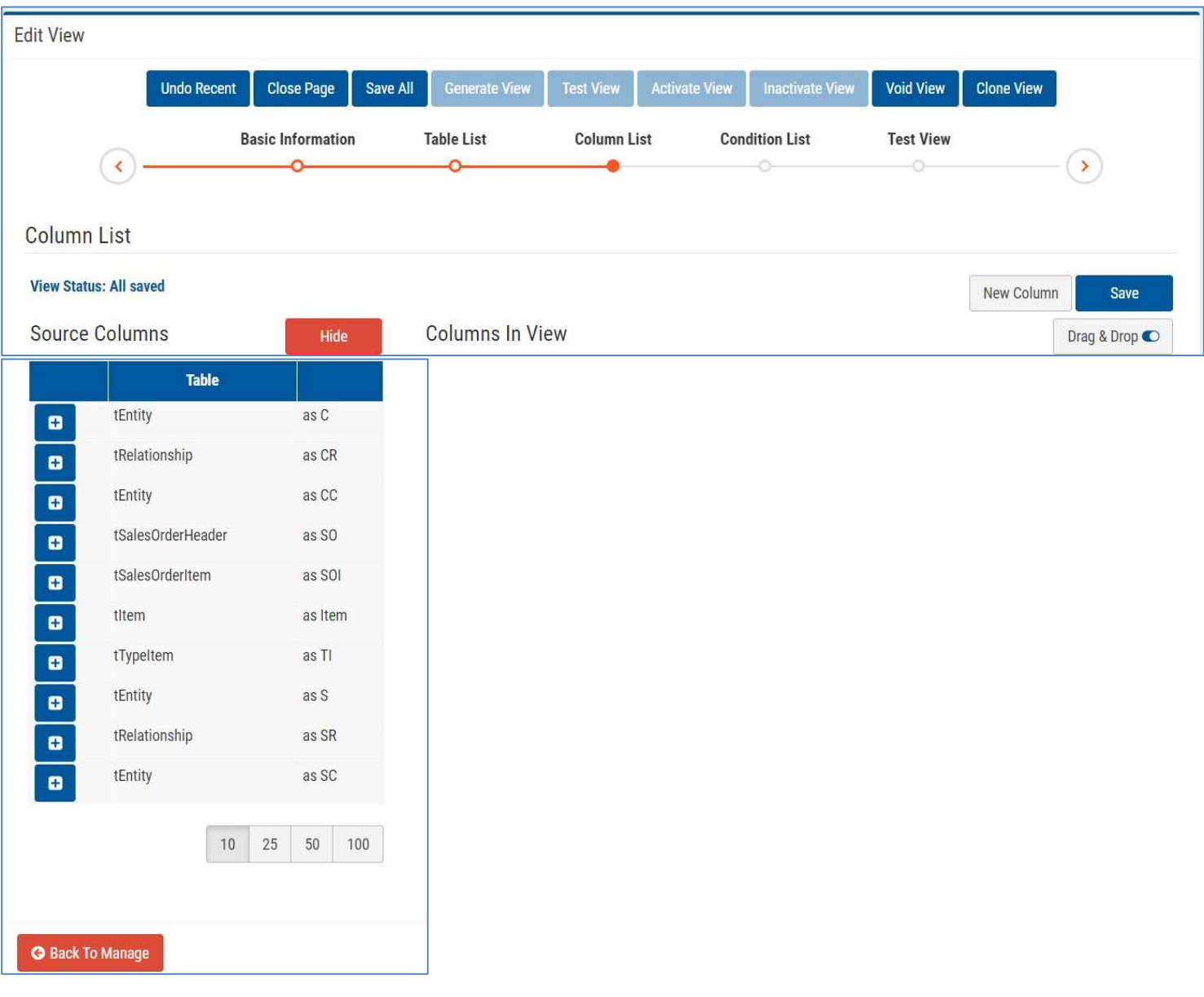

#### These are the columns the user chose from the 10 sets of source columns

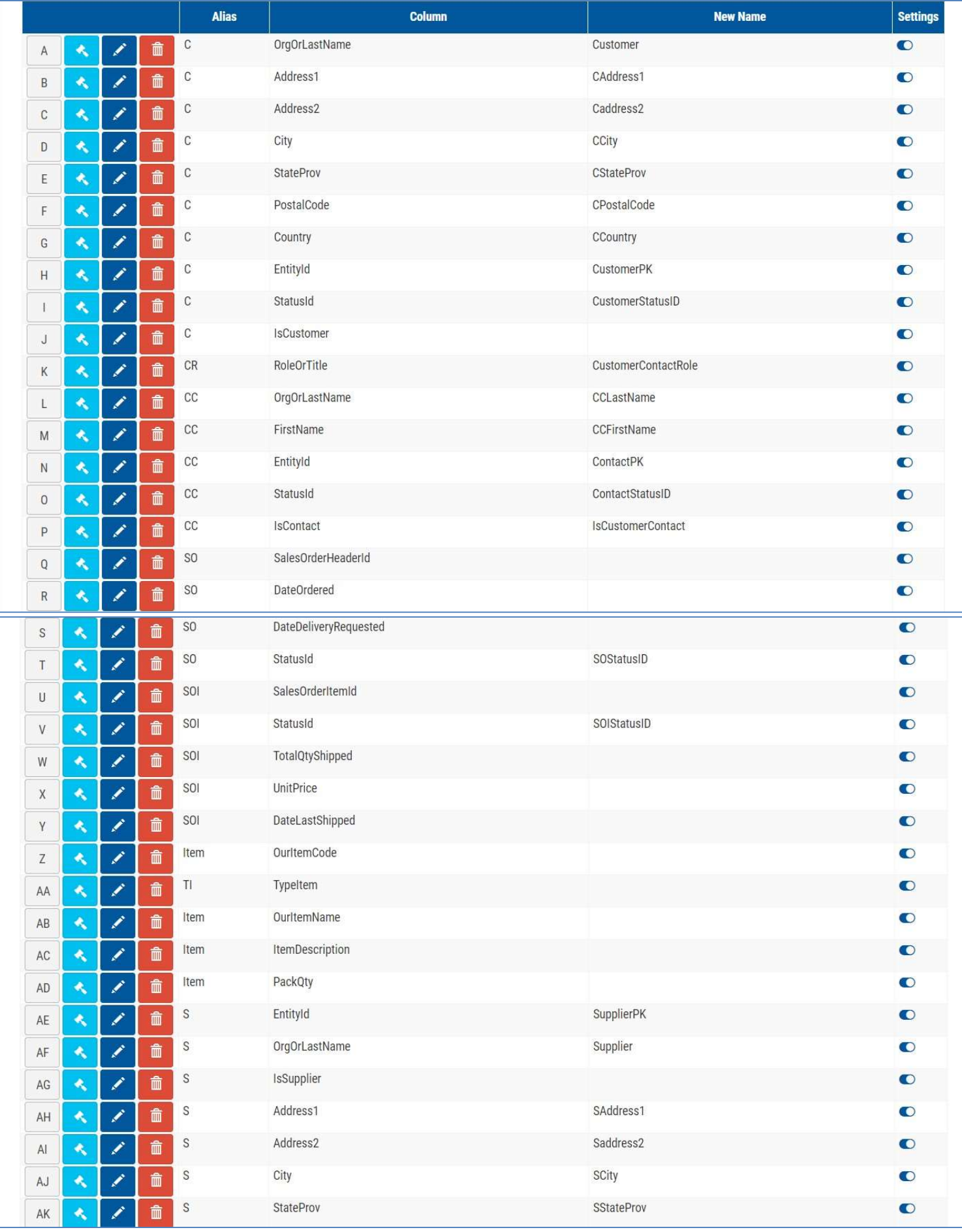

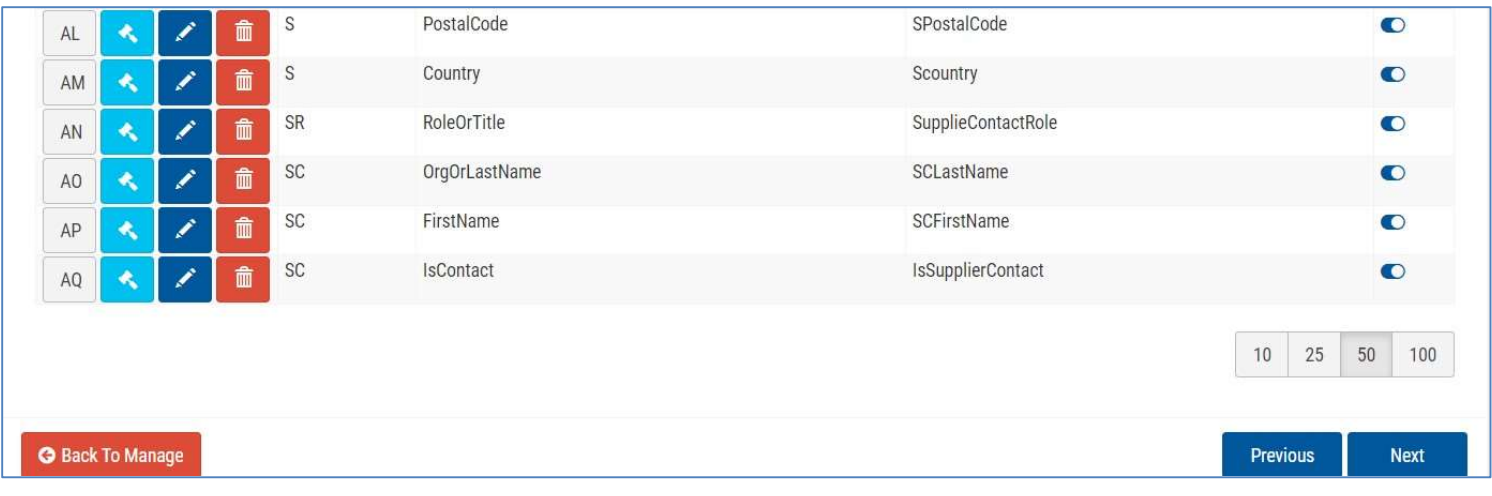

# Condition List

Conditions impose limits on which rows of data will be selected.

The user clicked/tapped  $\blacksquare$  several columns to create this list of conditions Then the user clicked the edit button on each one to specify the exact condition to be met.

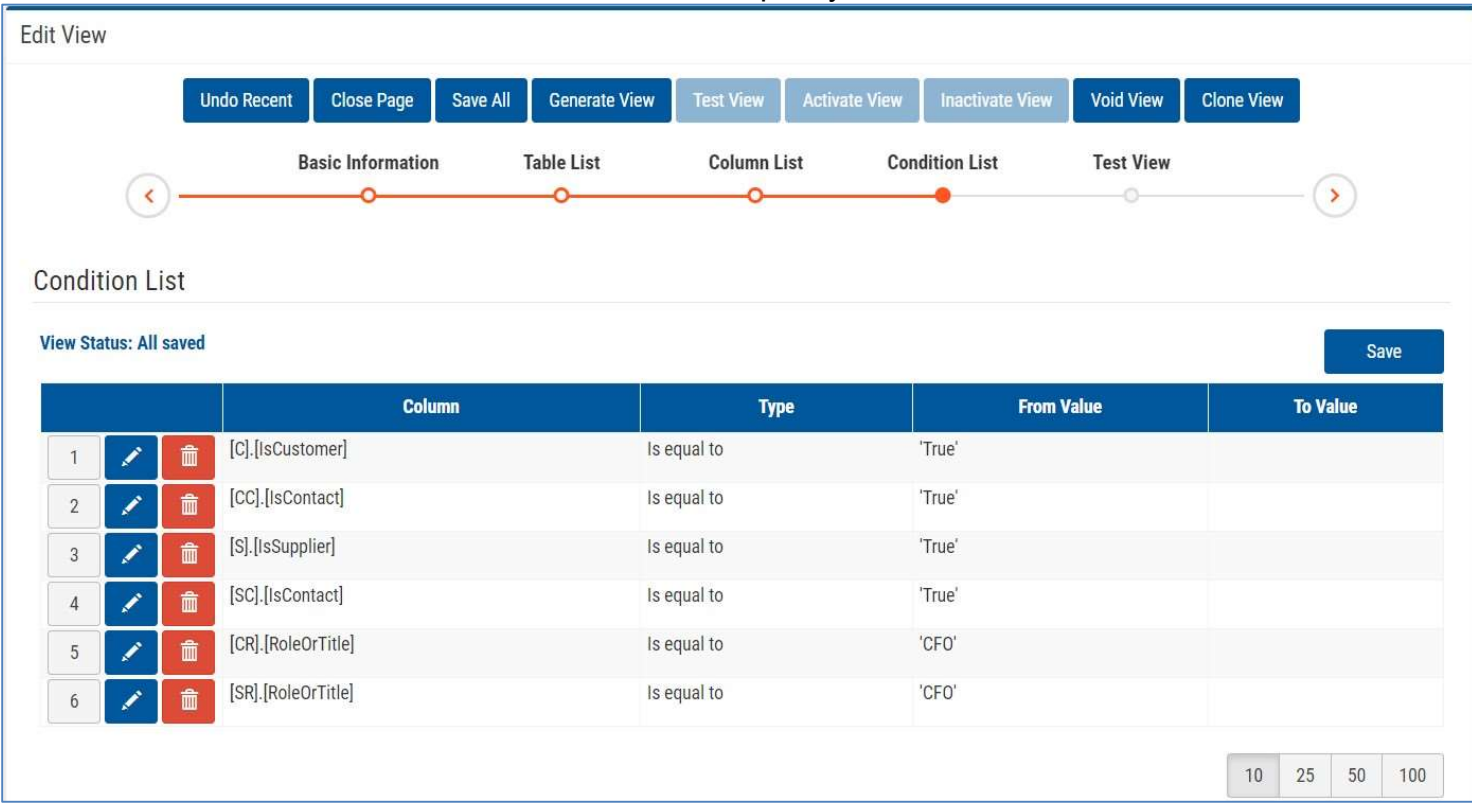

# Deploy the View

When you have completed your work on Table List, Column List, and Condition List, you can check out your work and, if satisfactory activate the view so it can be used in Manage Queries.

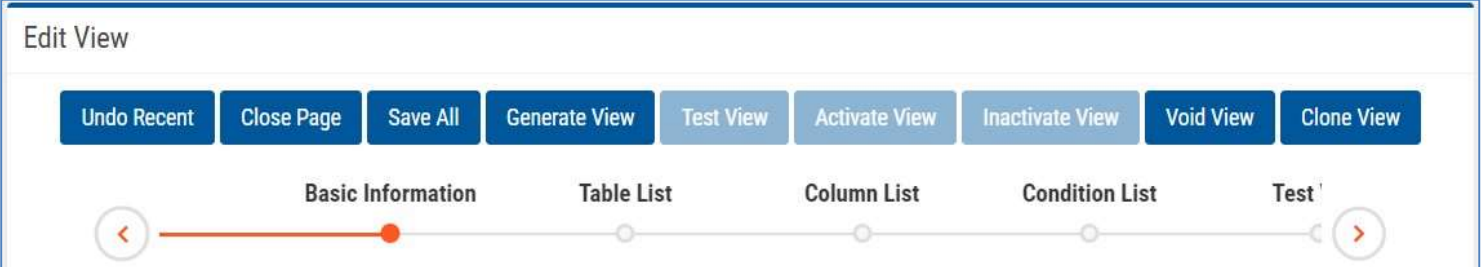

- 1. Click/tap Save All and receive a green success message: "All data has been saved"
	- If the Save All fails, you need to correct the problems. Common ones are errors in Table List On Clauses and missing Type and Value settings in Condition List.
- 2. Click/tap Generate View and receive a confirmation message

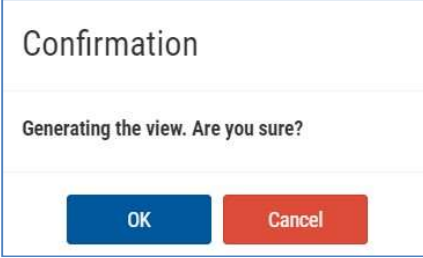

- 3. Click/tap OK and receive a green success message: "Generate View succeeded" • If the Generate View fails, you need to find and correct the errors and repeat this process.
- 4. Click/Tap Test View. If no SQL errors are detected, you will see the results displayed on the page
	- The SQL code you have defined with the work above has now been executed. There may be errors. Most likely they will be caused by problems with Table List On Clauses or Condition List Type and Value settings.
- 5. Review the results to see if the data is what you expected.
- 6. Scroll to the bottom and look at the number of records generated. Does it seem reasonable?
	- In this example, it's between 250 and 260 records (10 per block with the highest block number being 26). It is a small database with few customers and few items. With data for only about two years. So it's probably OK.
	- In earlier versions of the view it was generating over 3000 records and that was not reasonable. The problem was in the construction of the Table List.

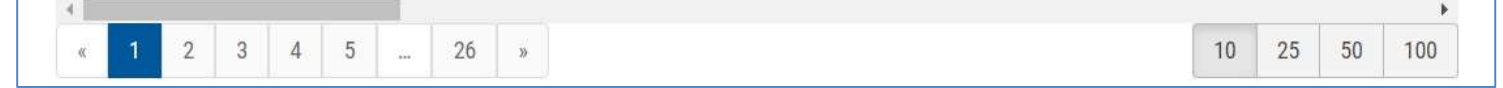

7. If you are satisfied with the results click/tap Activate View and receive the green message:

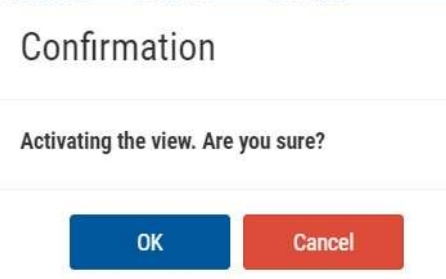

- 8. Click/tap OK and receive the green message: Update Status succeeded.
- 9. Click/Tap Close Page to return to List Views